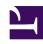

# **GENESYS**

This PDF is generated from authoritative online content, and is provided for convenience only. This PDF cannot be used for legal purposes. For authoritative understanding of what is and is not supported, always use the online content. To copy code samples, always use the online content.

## Workforce Management Web for Supervisors (Classic) Help

Schedule Trade and Bidding Reports

## Contents

- 1 Schedule Trade Report
  - 1.1 Understanding the report
- 2 Schedule Bidding Report
  - 2.1 Understanding the report

Configure these reports to display schedule trade and schedule bidding data.

#### **Related documentation:**

•

The Schedule Trade Report contains data related to trade proposals and responses within sites.

The Schedule Bidding Report contains data about agents who have bid in schedule bidding offers.

## Schedule Trade Report

To configure the report:

- 1. On the **Reports** tab, select **Schedule Reports** from the Views menu.
- 2. Select **Schedule Trade Report** from the list in the Objects pane. The Reports Wizard's first screen, **Header**, appears.
- 3. Optional: To generate a header on the report, select **Show Header** and type your header text into the text box.
- 4. Optional: To export the report to a file in the comma-separated values format, select the check box Create report with .csv friendly format (and then, after the report is created, select Actions > Save As and select Comma Separated as the report format). Do not use Workforce Management to print reports that you created in ".csv friendly format," because the result may be truncated. To print the file correctly, open it in a program that reads the .csv format, and then print it.
- 5. Click Next.
- 6. On the **Date Range** screen, select a Start and End Date.
- 7. In the **Data Type** section, select each trade status that you want to include in the report. Clear the check boxes for each status that you want to omit. Then click **Next**.
- 8. In the **Sort Options** screen, select one of two ways to sort the report data, **by Agent name** or **by Date**.
- 9. On the **Data** screen, select the agents that you want to include in the report. You can expand business units expand to display their sites, teams, and agents. You can select multiple agents across teams. You can also select whole teams or a whole site.
- 10. Click Finish.

The report appears in the Report Viewer.

#### Understanding the report

| Site [header] | he site' | s name and time | zone. |
|---------------|----------|-----------------|-------|
|---------------|----------|-----------------|-------|

| Date Period [header]      | The date range that you selected in the Reports Wizard.                                                                                                    |
|---------------------------|----------------------------------------------------------------------------------------------------|
| Proposer: Team, Name      | The team and name of the agent proposing each trade.                                                                                                    |
| Respondent: Team, Name    | The team and name of the agent responding to each trade proposal.                                                                                                    |
| Trade: Days               | The dates included in each trade proposal.                                                                                                    |
| Status                    | The status of each trade proposal. (If you cleared a status on the Reports Wizard's <b>Schedule Trade States</b> screen, trades with that status do not appear in the report.) |
| Transaction Date          | The date on which the trade proposal entered its current status.                                                                                                    |
| Approved By / Declined By | The supervisor who approved or declined the trade proposal, or "Auto-Approved" / "Auto-Declined" if it was done by the system.                                                 |
| Comments                  | Any comments attached by the supervisor who acted on the trade proposal.                                                                                                    |

## Schedule Bidding Report

#### **Important**

- You can generate this report only if you have the Schedule Bidding Report security right (which is granted by default). See the Configuration > Roles topics for more information about security privileges.
- The scenario that will provide data for the report must have real agents assigned to all profiles.
- The report displays only bidding candidates, not all Agents and Teams.

#### To configure the report:

- 1. Complete steps 1 to 5 in Schedule Trade Report, selecting **Schedule Bidding Report** in the Objects pane.
- 2. On the **Scenarios** page, select the appropriate schedule scenario and click **Next**.
- 3. On the **Data** page, select the appropriate Agents or Teams and click **Next**.
- 4. On the **Date Range** page, select one of three Data Types To Show:
  - Shift Start/End Time
  - Total Paid Hours
  - Shift or Schedule State Names

Select one of two **Sort Options**: **By Agent Name** or **by Agent's Position**.

#### 5. Click **Finish**.

The report appears in the Report Viewer.

## Understanding the report

| Site [header]           | The site name and time zone.                                                                                                    |
|-------------------------|----------------------------------------------------------------------------------------------------|
| Date Range [header]     | The dates covered by the report, and time period covered each day.                                                                                                    |
| Ranking System [header] | The type of ranking system used to auto-assign the shifts.                                                                                                    |
| Agent                   | The agent whose information is displayed.                                                                                                    |
| Team                    | The name of the Agent's team.                                                                                                    |
|                         | The agent's position in the site, based on the selected ranking system.                                                                                                    |
| Position                | The ranking system can be an agent's rank or seniority or combination of rank and seniority. The higher ranked or more senior (by hiring date) agents get the top positions. The position is always calculated based on all available site agents and is not dependent on the pool of agents in the particular bidding process. |
| Week                    | The week that is being documented in the same row.                                                                                                    |
| Bid                     | Agent's original bid number for assigned schedule. Unwanted bids appear in brackets [2]. No value is display if the agent did not bid.                                                                                                    |
| Days of the Week        | Each column ( <b>Sun</b> , <b>Mon</b> , <b>Tue</b> , <b>Wed</b> , <b>Thu</b> , <b>Fri</b> , <b>Sat</b> ) displays data of the type specified in <b>Data Type To Show</b> .                                                                                                    |
| Paid Hours              | The Total of paid hours for the week.                                                                                                    |